### 8.The Kyoto University Mail for Students and Researchers

### 8. 1. About the Kyoto University Mail for Students and Researchers

The e-mail Service for Students and Researchers, "KUMOI (Kyoto University Mail clOud Interface)", is attached to Kyoto University students provided by Microsoft Office365. You can use this e-mail service anywhere.

 You sometimes receive important messages such as urgent report sent by university, so please be sure to read them.

In this mail service,

(Family name).(First name).(three alphanumeric character) @st.kyoto-u.ac.jp You will get such a predetermined E-mail address like this form.

(For example, if you are Kyodai Taro, we provide "kyodai.taro.12a@st.kyoto-u.ac.jp") You can confirm your own E-mail address in the student account notification or the following URL pages.

https://ecs.iimc. kyoto-u.ac.jp

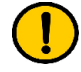

**Information** ・・・・・・・・・・・・・・・・・・・・・・・・・・・・・・・・・・・ ・・・・・

You can't change your provided E-mail address in principle. In an inappropriate case, or clearly wrong case, please contact information Environment Support Center.

・・・・・・・・・・・・・・・・・・・・・・・・・・・・・・・・・・・・・・・・

The main specifications of KUMOI is as follows.

・The upper limit of sending mails: Default 25MB including attachment files

 $\cdot$  The capacity of mailbox: 50GB

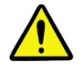

Caution・・・・・・・・・・・・・・・・・・・・・・・・・・・・・・・・・・・・・

・・・

 **If you exceed the capacity of the mailbox (mail spool), you will not be able to receive mails. Please delete the unwanted mail properly.**

・・・・・・・・・・・・・・・・・・・・・・・・・・・・・・・・・・・・・・・・

### 8.2. Sign in and Sign out

1. Sign in. Use a Web browser to access http://mail.st.kyoto-u.ac.jp/ .

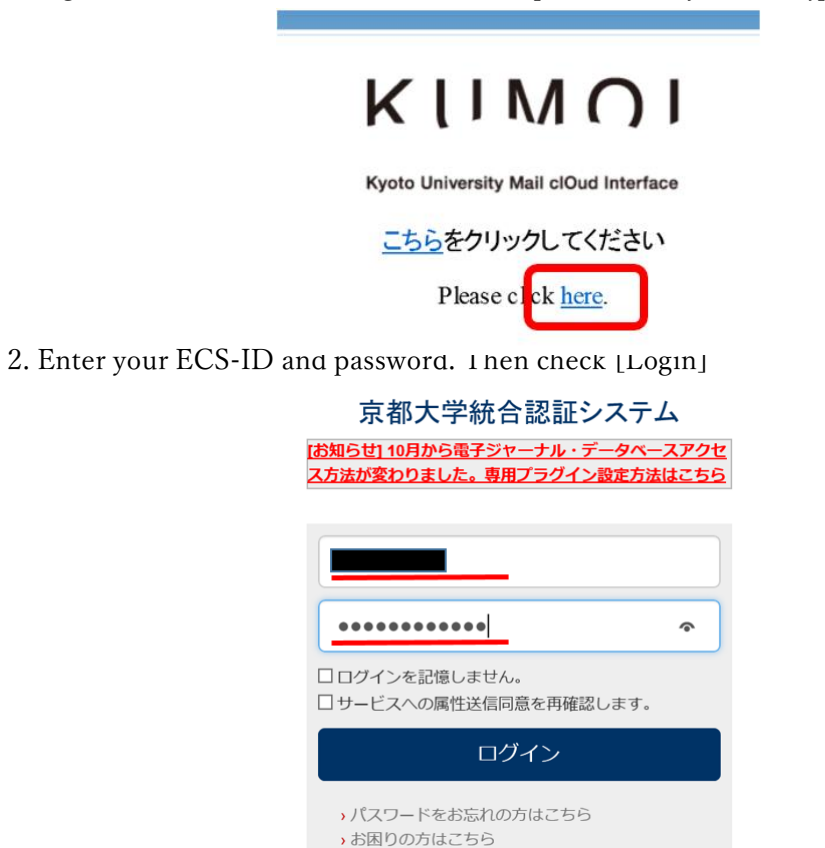

\*If you want to use other than Japanese, Please refer to "8.7. Changing your language setting."

3. The language setting is required only at the first access. Choose the [language] and [time zone] and click the [save].

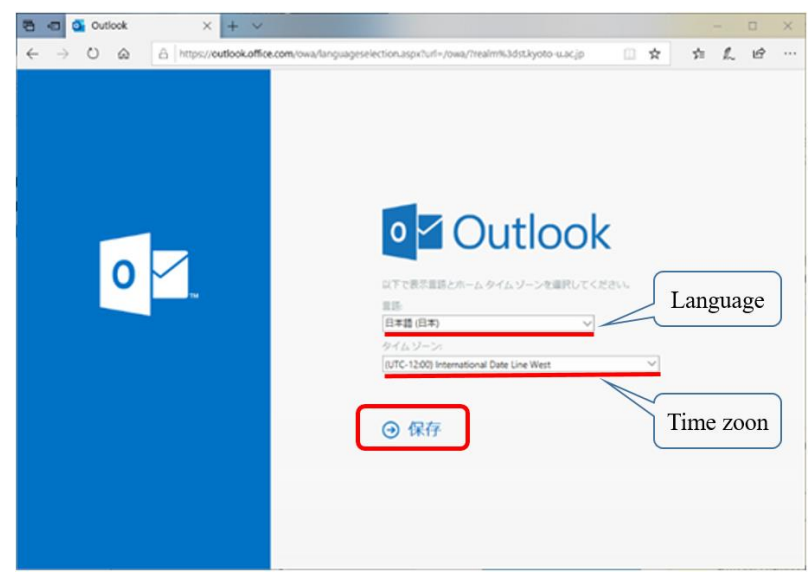

4. After the second time, the following message is showed. If your mail address is correct, click the [Yes].

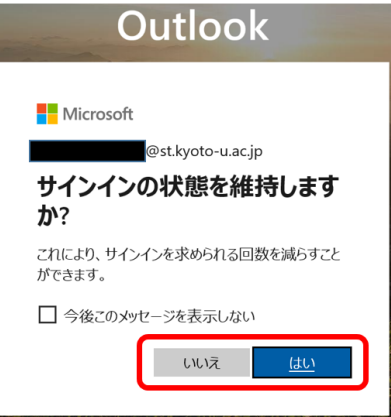

5. Click the upper-right icon and select [Sign out].

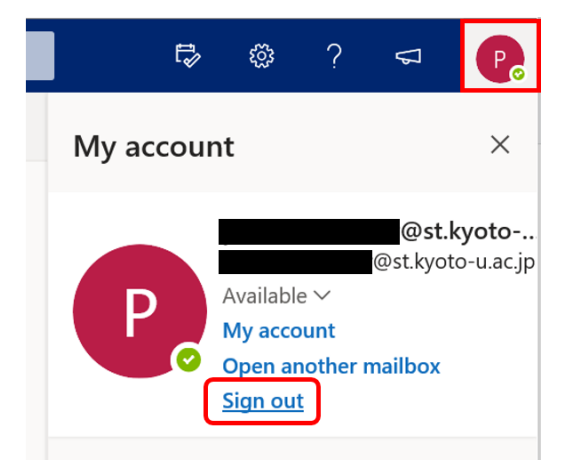

## 8.3. Reading E-mails

When you sign in. you will see a list of received e-mails by default.

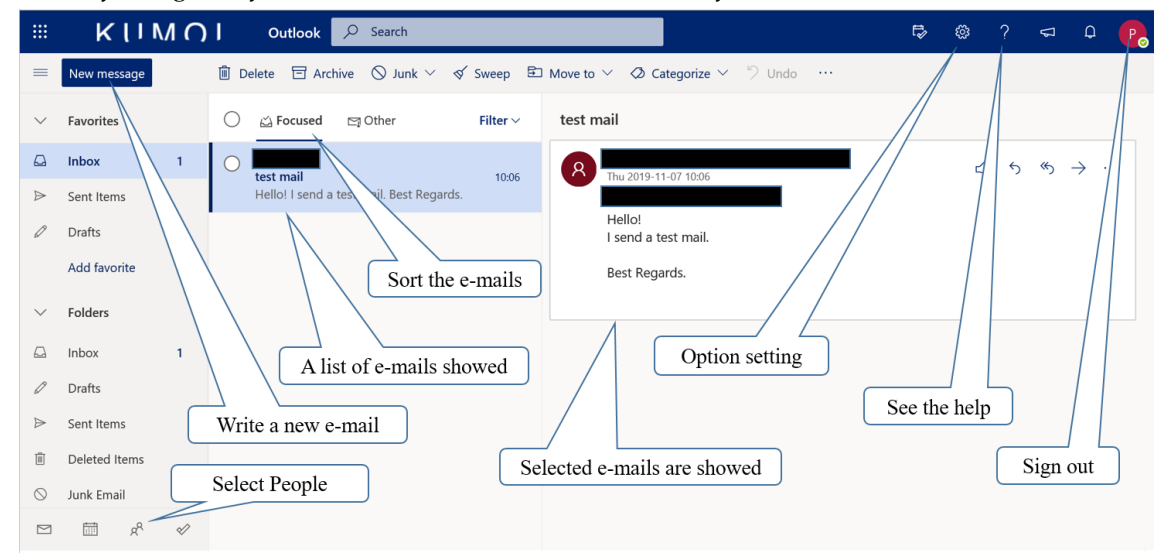

### 8.4. Writing a new E-mail

1. Click the [New message] to compose an e-mail.

2. The following window appears. Write a message here.

 $\mathbb{X}$ If you attach files, Click  $\mathbb I$  icon to select files.

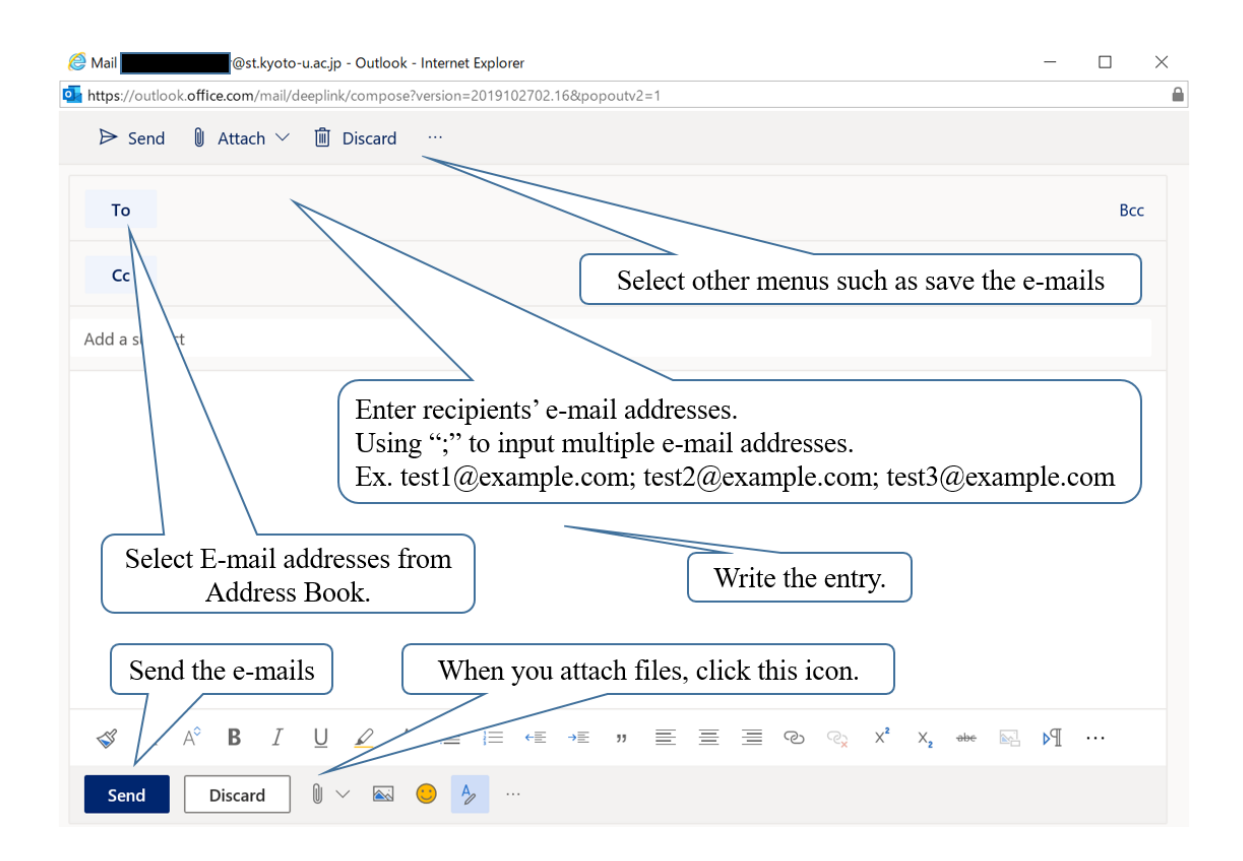

### 8.5. Forwarding E-mails automatically

You can set up forwarding E-mails automatically in the following step. You can establish them from Office 365, but some problems such as "Your E-mails will not be sent correctly." may occur, so please follow steps as shown below.

- 1. Access to https://ecs.iimc.kyoto-u.ac.jp/.
- 2. Click [English] in the upper right.
- 3. Click [Login to Setting] at the right side of the gear wheel icon, then enter your ECS-ID and password.

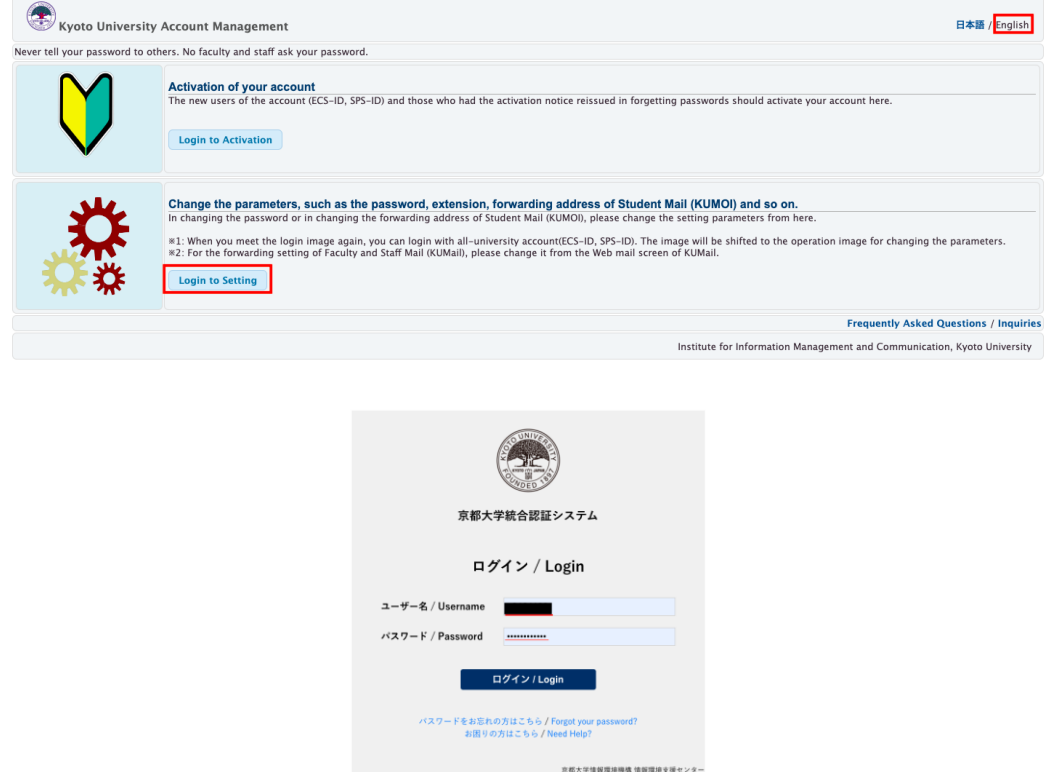

4. Click [日本語(Japanese)] in the upper right and select [英語(English)]. A pop-up will appear, click [OK].

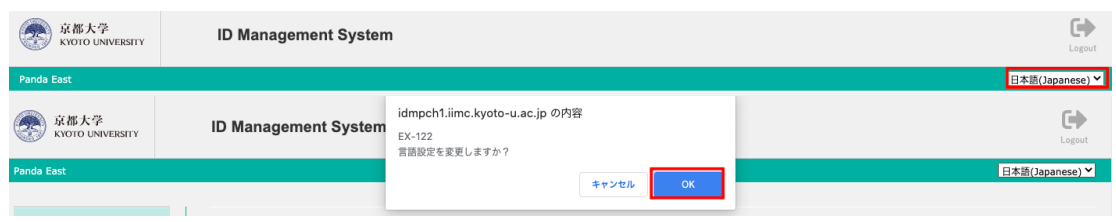

5. Click [Change mail forwarding] at the left column. Type the e-mail address which you want to forward e-mails to twice and click [SAVE]. A pop-up will appear, click [OK].

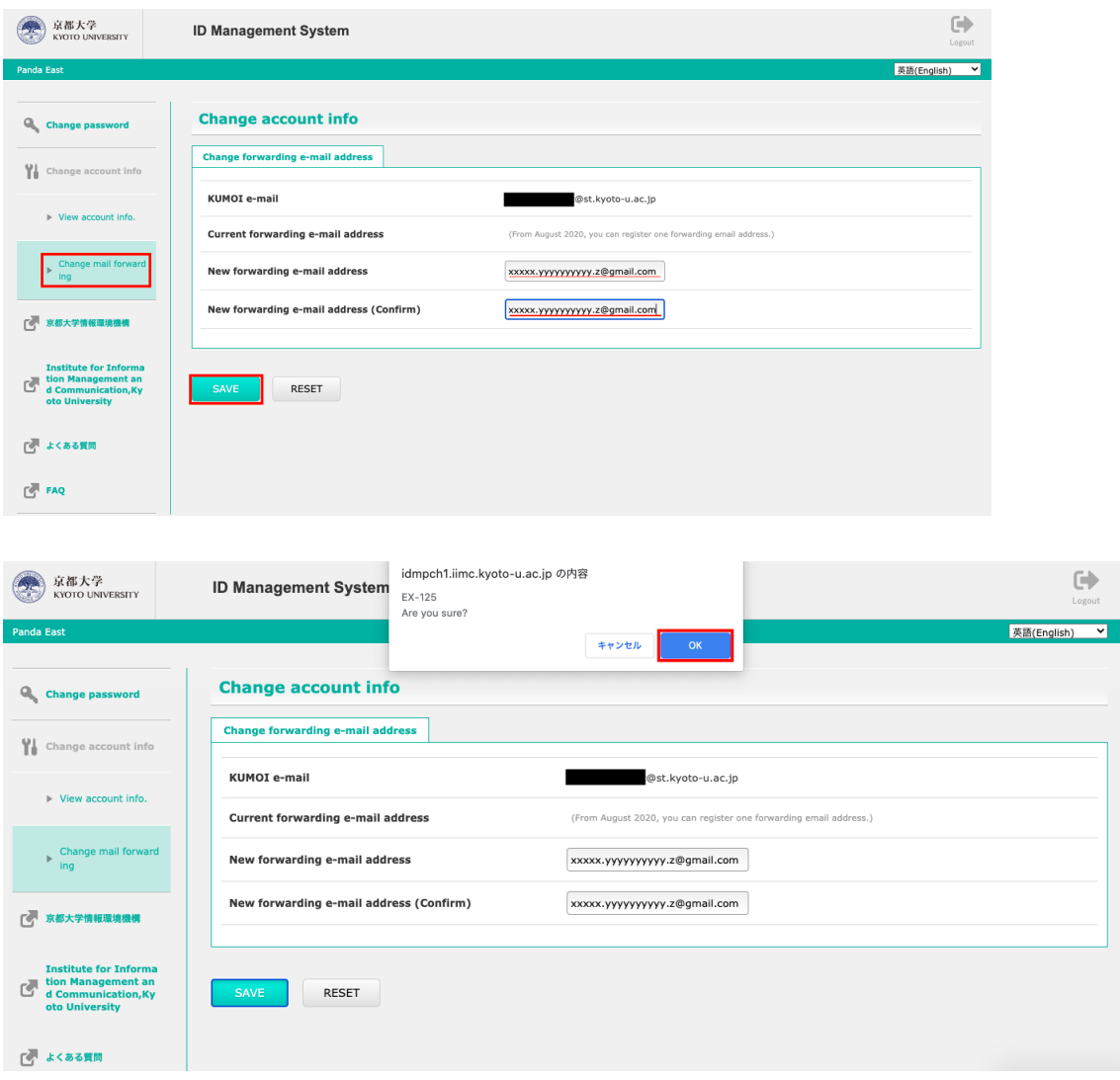

6. When the "The process has been completed" is displayed, the setting is complete.

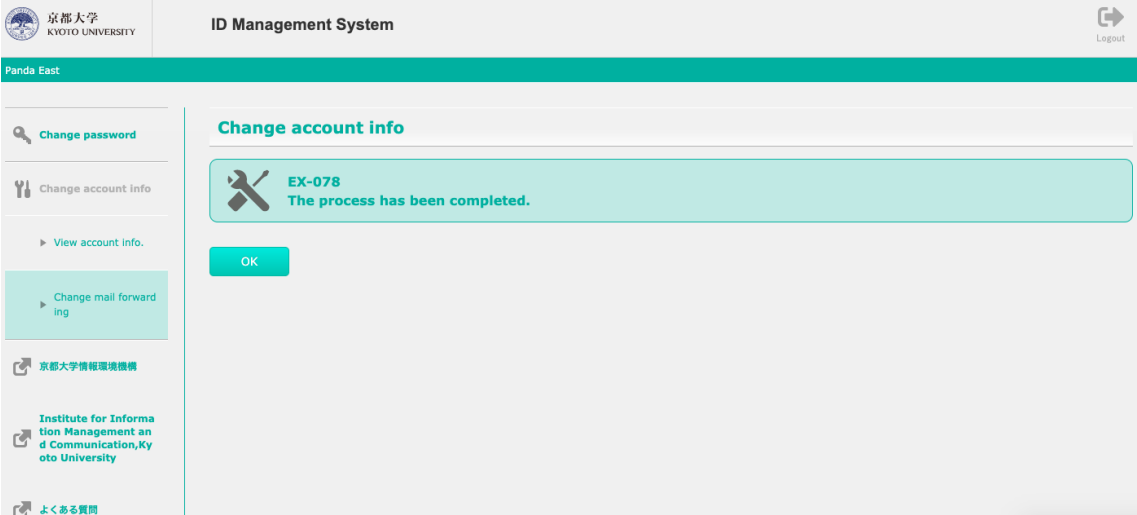

7. To logout from the configuration, click [Logout] in the upper right.

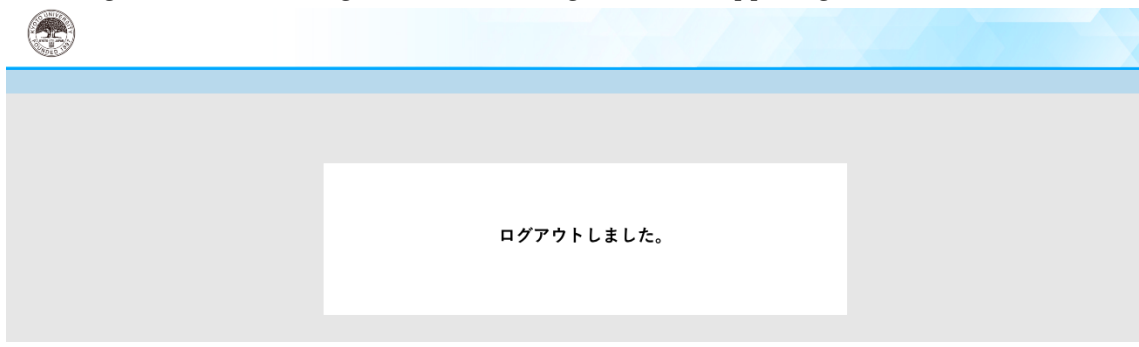

# 8.6. Adding Contacts

1. Click [people].

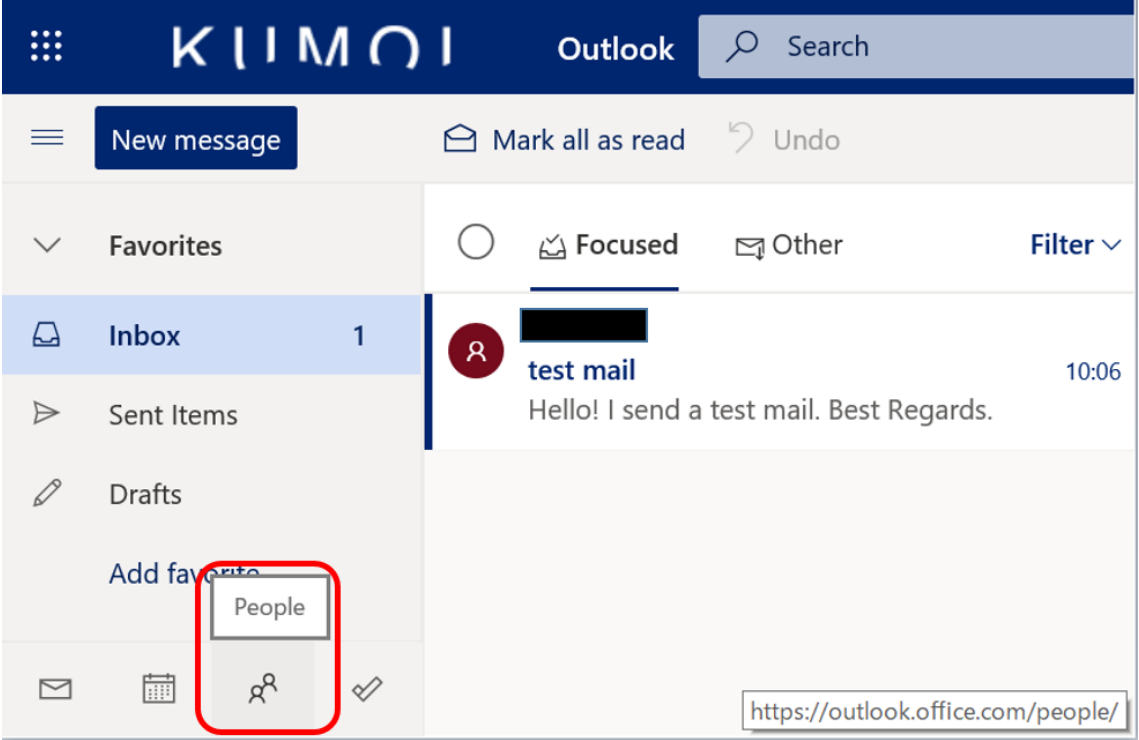

2. Address Book page opens. Click [New contact].

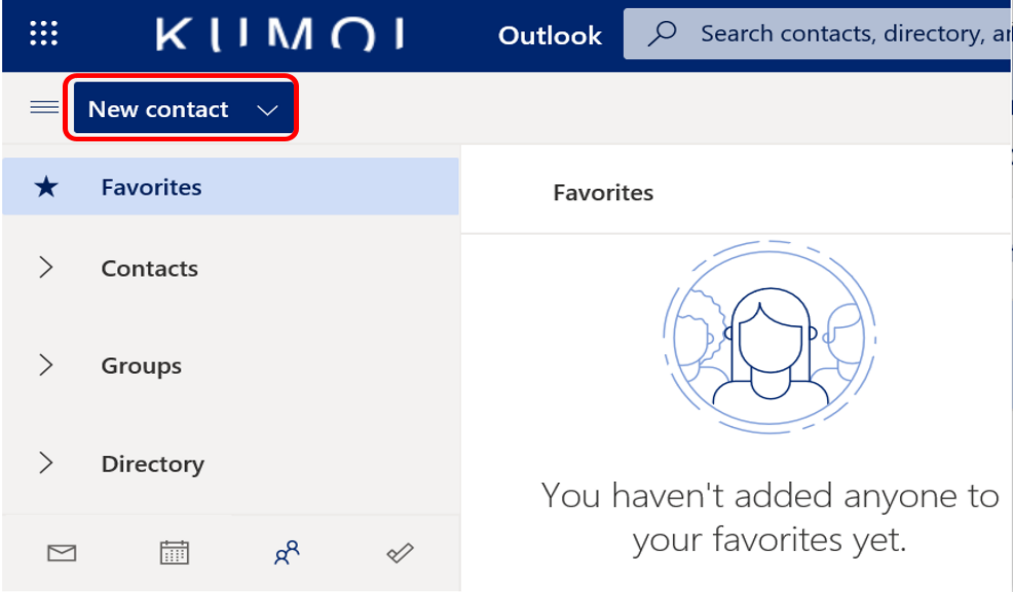

3. Full in the blanks and click [Create].

When you want to discard the entry, click [Discard] to close the window.

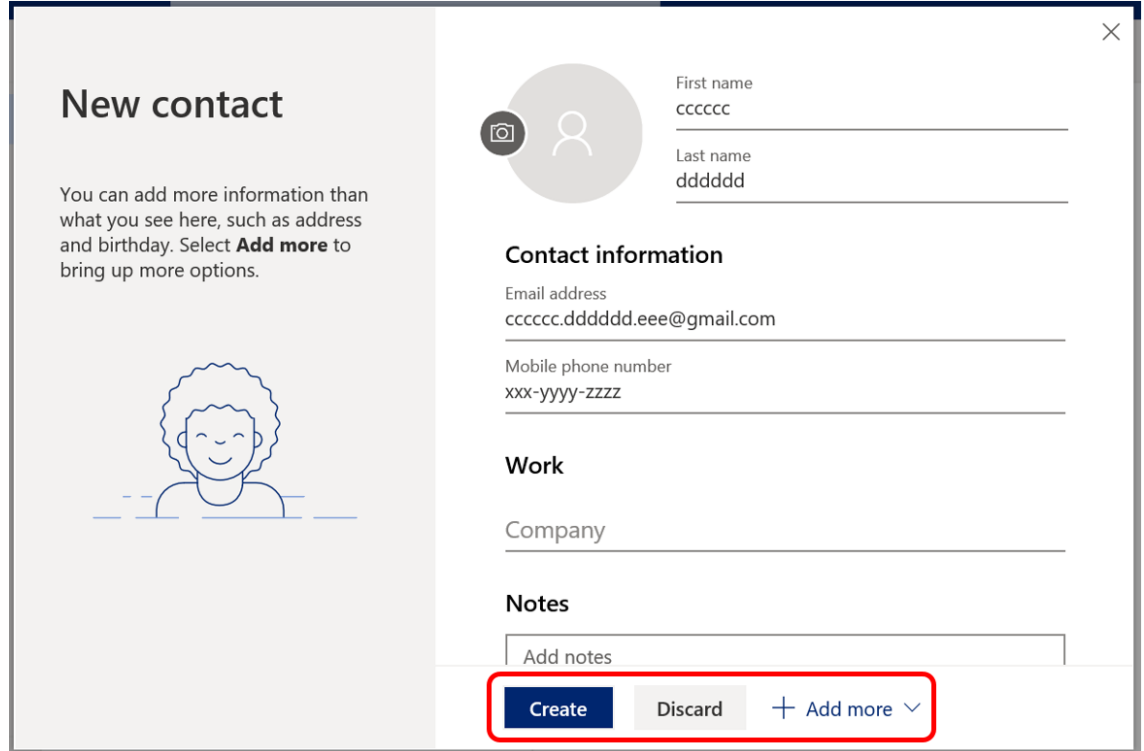

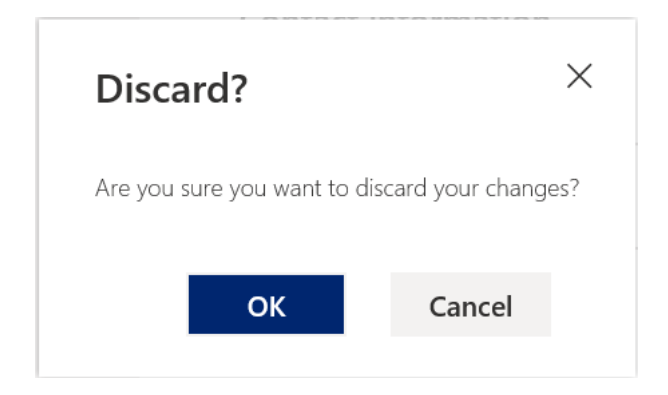

### 8.7. Changing your language setting

You can change the language you use in student e-mail service [KUMOI] by following these steps.

1. Click the gear wheel icon at the top-right of the page. Click [View all Outlook Settings].

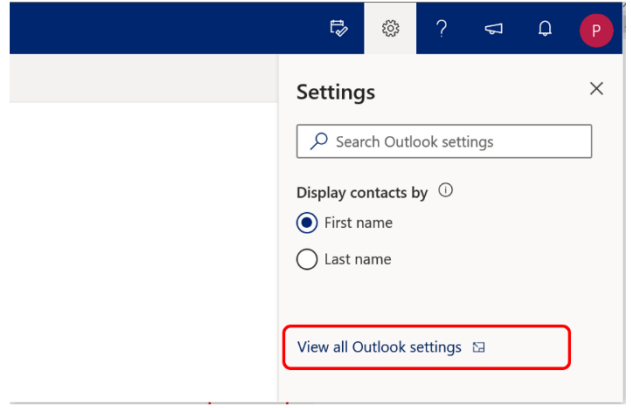

2. Click [Language and time] in [General]. Select the Language you want to use.

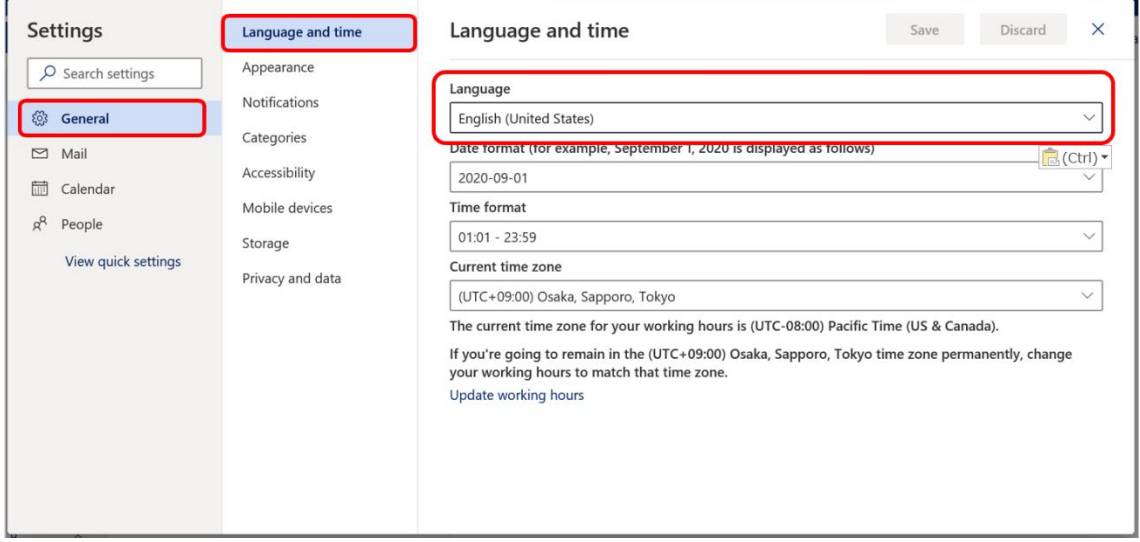

# 3. Click [Save]

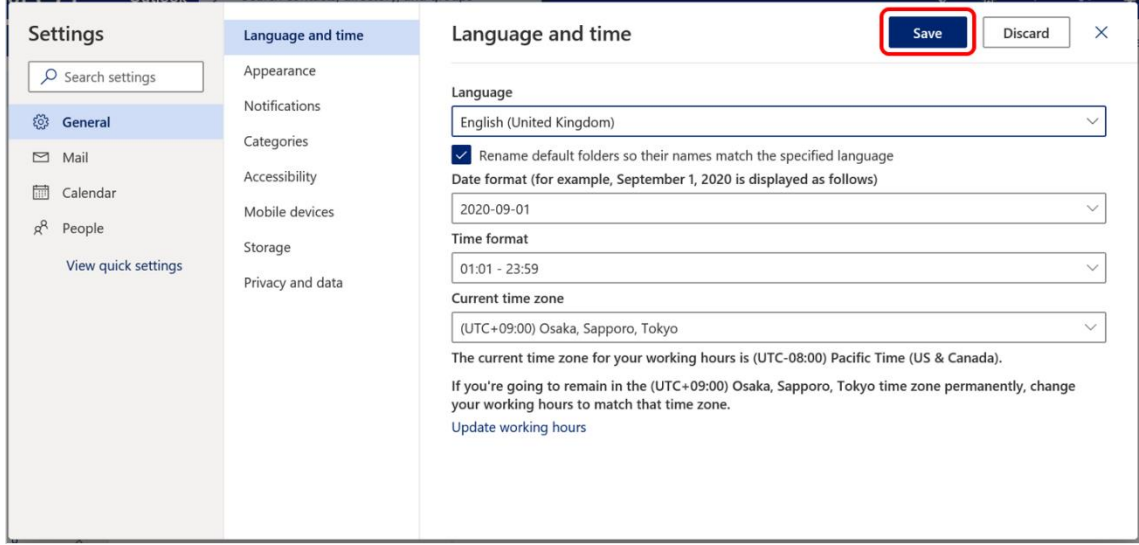

# 8.8. When using other E-mail software

Although we recommend using a web browser for student mail, you can also read your mail from your home or lab computer with general mail software (Microsoft Outlook, Mozilla Thunderbird, etc.) There are two ways to read your mail: using Exchange or POP/ IMAP.

Below is a brief description. For more information, please visit [https://www.iimc.kyoto-u.ac.jp/ja/services/mail/kumoi/use/use.html.](https://www.iimc.kyoto-u.ac.jp/ja/services/mail/kumoi/use/use.html)

If you use Exchange, select Exchange as your account type. Your ECS-ID and password will be required in authentication.

Standard mail applications for Windows, macOS, iOS, iPadOS and Android, and Microsoft Outlook are supported.

If you are familiar with setting up POP3, IMAP or SMTP clients, the basic information you need to get started is below.

As of September 2022, only Mozila Thunderbird is supported.

- ♦POP3, IMAP Setting
	- ・Server: outlook.office365.com
	- ・Username: (your KUMOI email address)
	- ・IMAP4 Port: 993 (SSL)
	- ・POP3 Port: 995 (SSL)
	- ・Authentication method:OAuth2

### ♦SMTP Setting

- ・Server: smtp.office365.com
- ・Username: (your KUMOI email address)
- ・SMTP Port: 587 (STARTTLS)
- ・Authentication method:OAuth2

Your ECS-ID and password will be required in authentication.

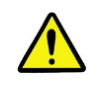

Notices・・・・・・・・・・・・・・・・・・・・・・・・・・・・・・・・・・・・・

・・・ **If you can't understand this explanation, Please use the web interface. We do not support your e-mail software.** ・・・・・・・・・・・・・・・・・・・・・・・・・・・・・・・・・・・・・・・・